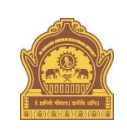

## **STEPS TO REPRINT PAYMENT RECEIPT IN SBI COLLECT**

Go to <https://www.onlinesbi.com/sbicollect/icollecthome.htm>

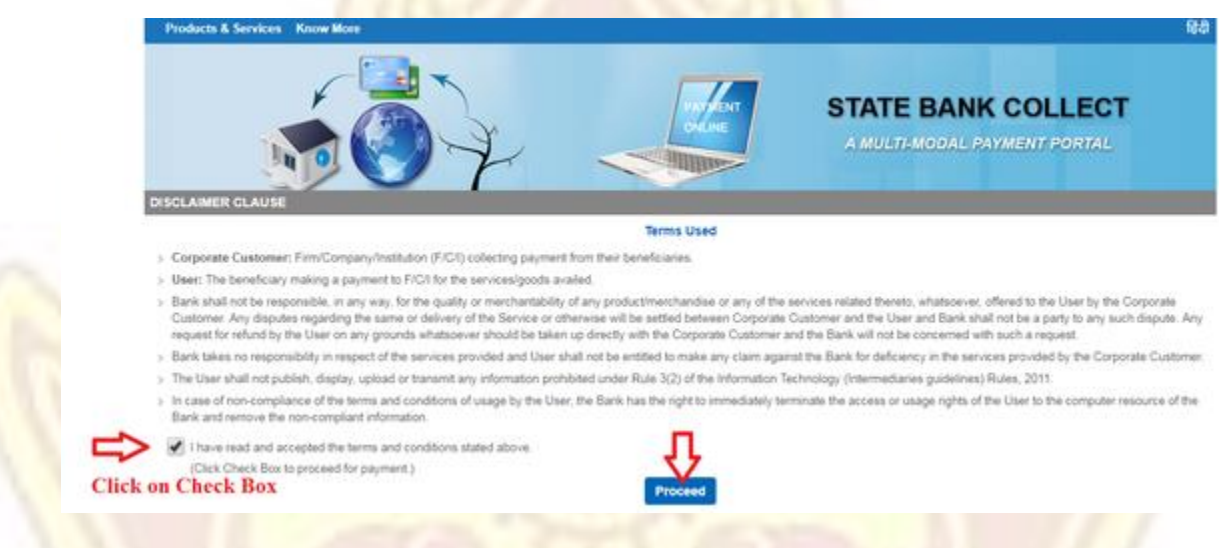

 Then you will see a disclaimer clause and at the bottom, there is a check box. Click on that **check box** and then click on **proceed**.

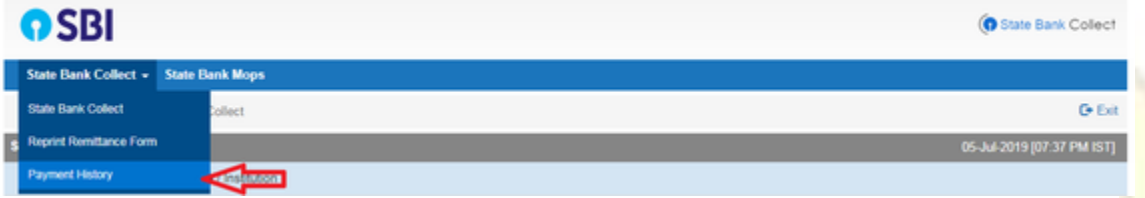

 Bring your cursor to **State Bank Collect**, a drop-down menu will appear. Click on **Payment History**

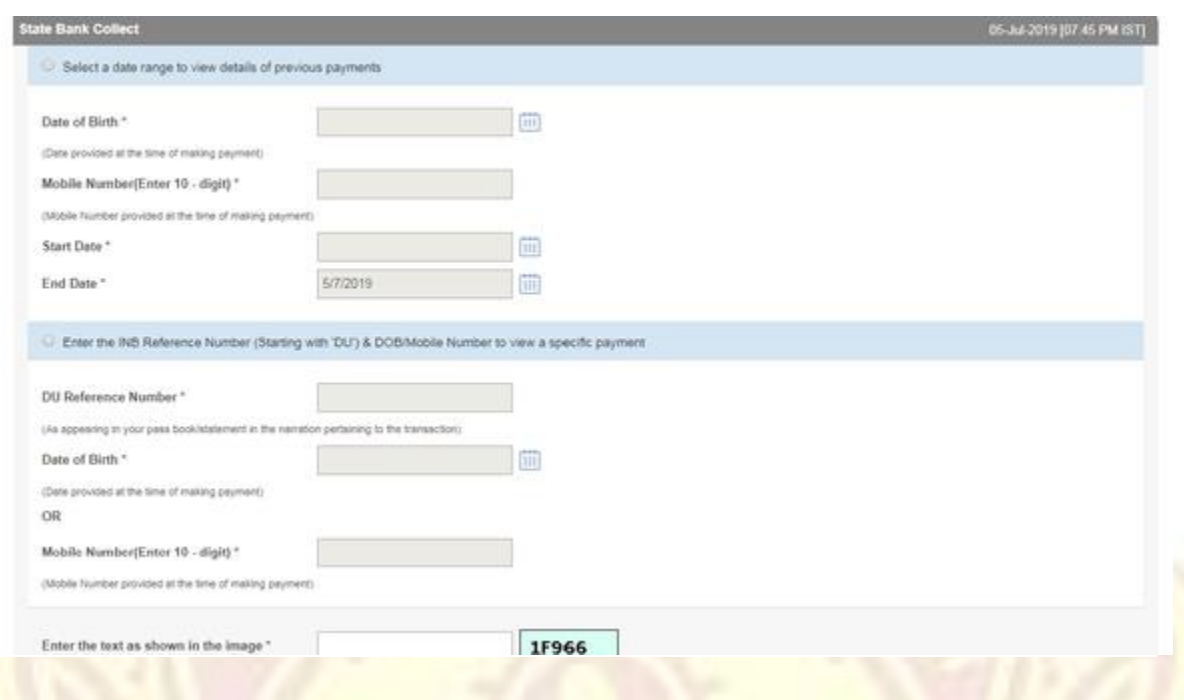

- Fill your details in the space provided and click on **Go.**
- Once you click on Go in the previous step, you will see an option to print the payment receipt.